# 1080P Full HD WiFi Digital Microscope (for iOS/Android, PC)

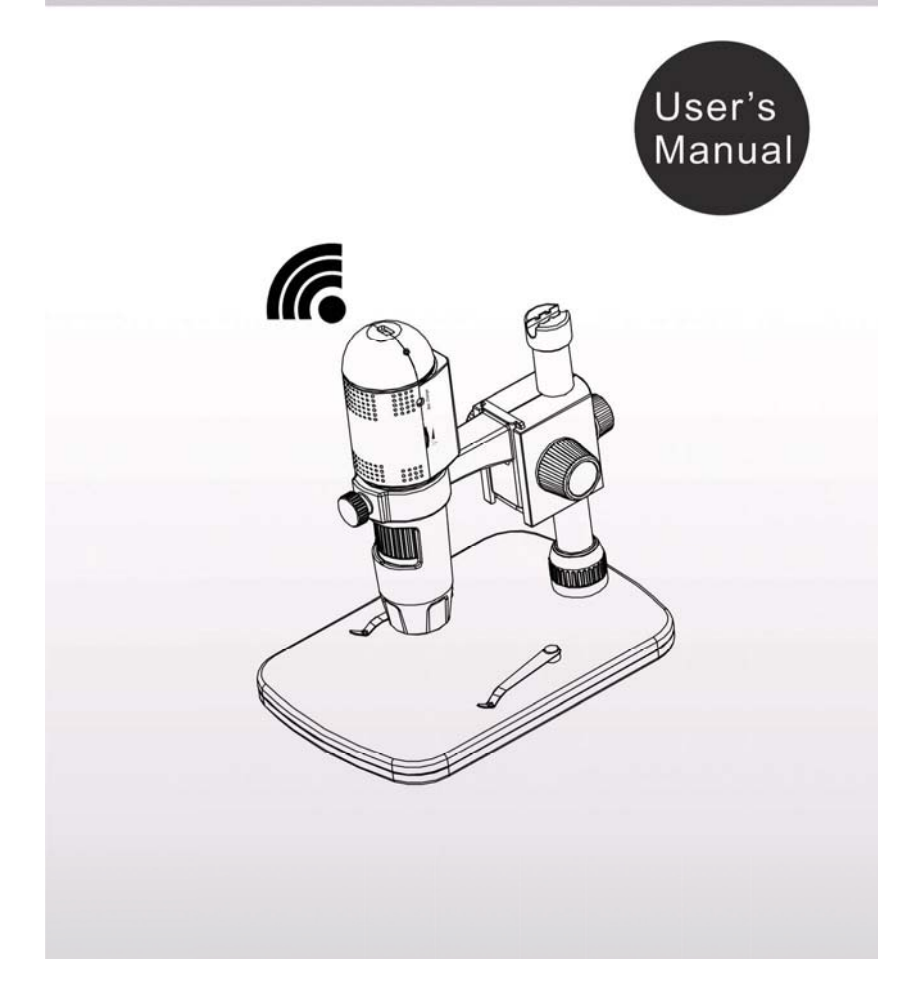

## **Table of Contents**

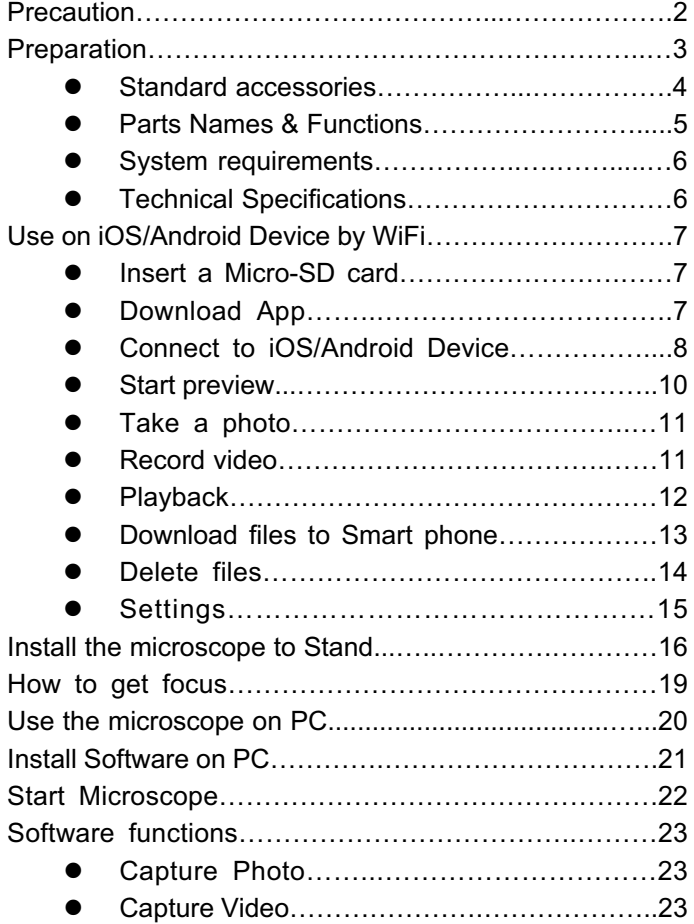

 $\frac{1}{1}$ 

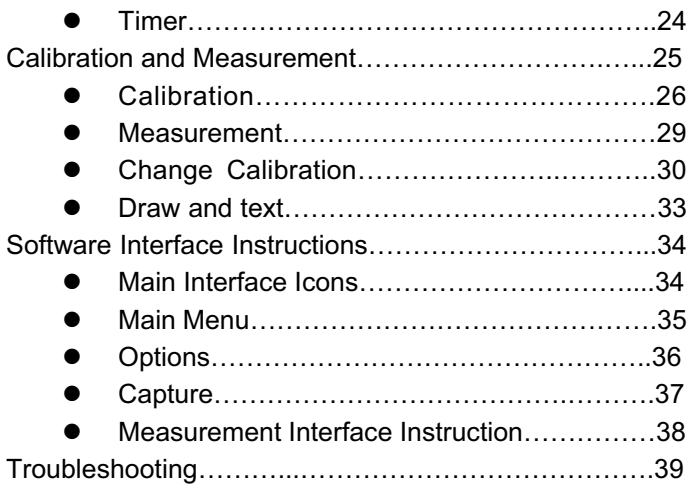

#### **Welcome**

Thank you for your choice of our product - it is a high-tech while easy to use 1080P Full HD WiFi Digital Microscope. With this unit you will see a unique and "bigger" world via iOS/Android devices.

It's easy to zoom in on stamps, coins, paper currency, plants, insects, skin, fabrics, rocks and minerals, and so much more.

We recommend reading this manual first to get the best out of this unit.

 $\overline{2}$ 

## **1. Precaution**

Before using the WiFi Digital Microscope, please ensure that you read and understand the safety precautions described below. Always ensure that the WiFi Digital Microscope is operated correctly.

- The Microscope is not waterproof, so keep it dry.
- Do not use it in a humid place like bathrooms. A dry environment will maintain its life to maximum.
- $\bullet$  Use the Microscope only at -5°C-50°C.
- Sudden temperature change may form dew inside the Microscope like entering a warm room in cold winter. Put it inside a handbag or plastic bag to slow down temperature changes.
- $\bullet$  Do not point Microscope lens to the sun or strong light for a long time. Powerful light may hurt the light-sensitive electronics.
- Avoid touching the lens.
- **•** The white LEDs which illuminate the Microscope target field are very bright. Do not stare directly into these LEDs as it may damage your eyes.
- $\bullet$  The clear plastic distance shell sometimes picks up dirt or toxic material from a microscopically observed surface. Be careful that this doesn't get in contact with the human skin. Always wash carefully or disinfect as needed.

# **2. Preparation**

■ Standard accessories

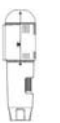

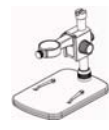

WiFi Microscope Stand

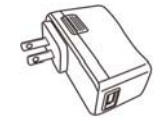

AC adaptor USB cable

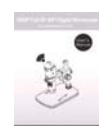

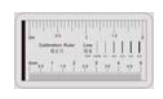

Calibration Ruler Cleaning Fabric

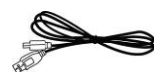

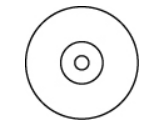

User manual and a AC adaptor

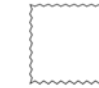

 $\overline{4}$ 

## Ƶ **Parts Names & Functions**

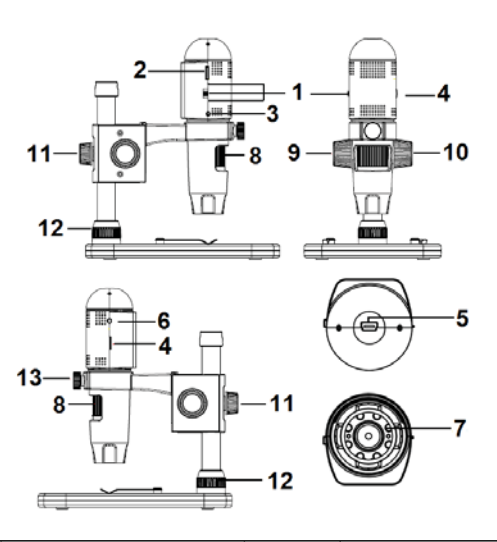

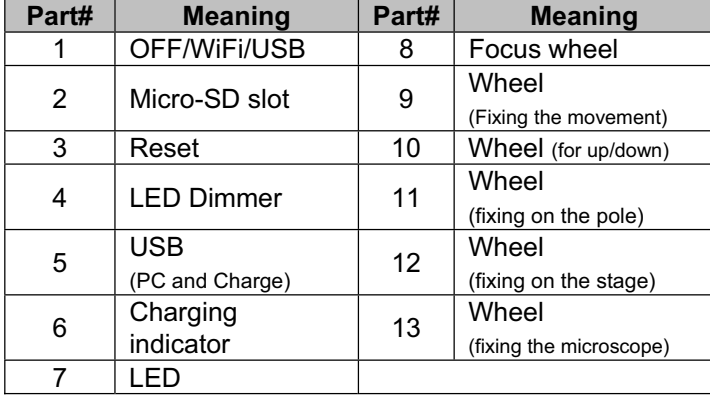

 $\frac{1}{5}$ 

#### ■ System Requirements

## **1. iOS/Android**

- \* iOS 5.1 and later
- \* Android 4.3 and later

## **2. PC**

- \* Windows XP / VISTA / WIN7 / WIN8 / WIN10
- $*$  P4 1.8 or above
- \* RAM: 512M
- \* Video Memory: 64M
- \* USB port: 2.0
- \* CD-ROM Drive

## ■ **Technical Specifications**

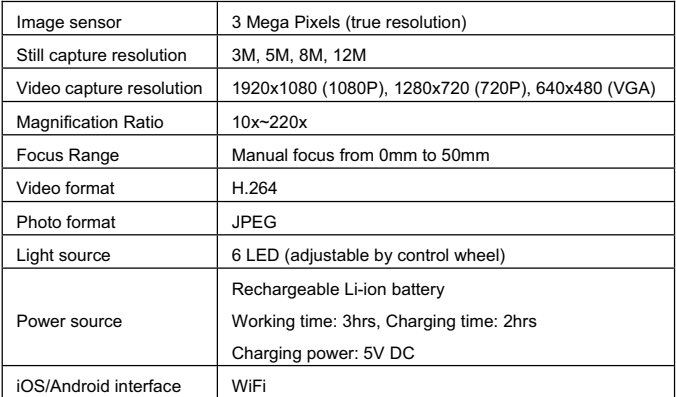

#### $\overline{6}$

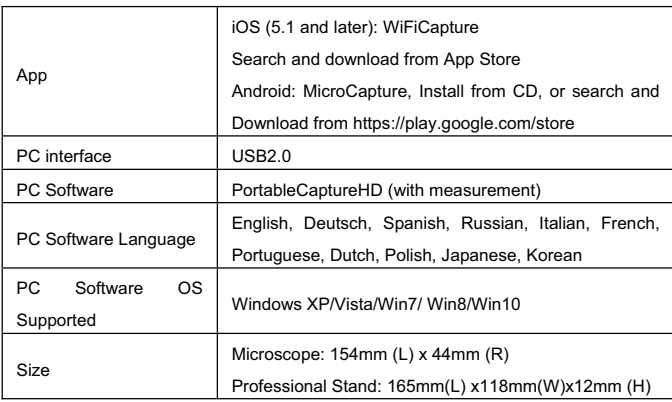

#### **3. Use the WiFi Microscope on iOS/Android Device**

## **1) Insert a Micro-SD card**

Insert a Micro-SD card (not included) to the card slot! Please note that the Micro-SD card does not supply hot plug in/out, so please always insert or take out the SD card when the microscope is OFF. If you insert or take out the SD card when the microscope is on, sometimes the microscope will get halted. In such a case, please use a pin to press the Reset button. For detailed operation, please refer to troubleshooting.

 $\overline{7}$ 

## **2) Download App**

#### **iOS:**

Search and install MicroCapture from App Store.

#### **Android:**

Search MicroCapture from play.google.com/store, download and install it. Or install MicroCapture from the CD that comes with the package.

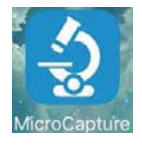

- **3) Connect the WiFi Microscope to iOS/Android device.** (here we take iOS device as an example)
- (1) Power on the microscope by sliding the Part#1 to WIFI position;
- (2) Turn on the WiFi of your iOS/Android Device, search the WiFi Digital Microscope from the WiFi Device list. The WiFi Microscope name is WIFI Microscope\_xxx (xxx is a random number), as follows:

 $\overline{8}$ 

The password to connect the device is **12345678**. Please refer to **Settings** on how to change the password.

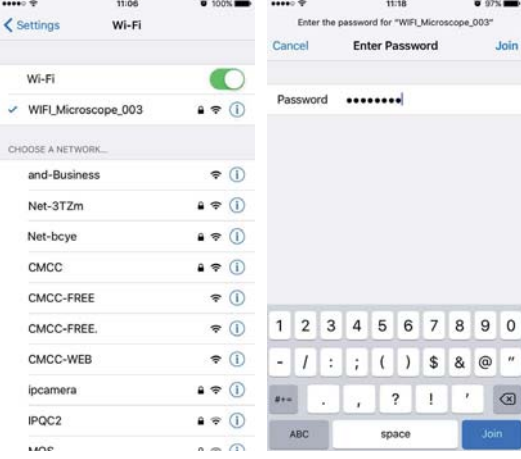

 $\overline{9}$ 

## **4) Start preview**

Start the installed App, live video will show as follows:

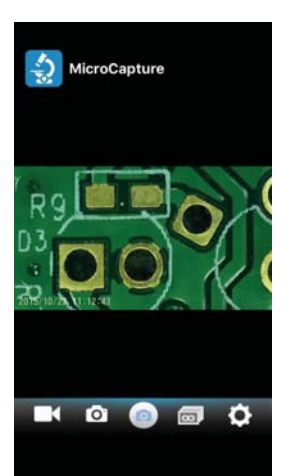

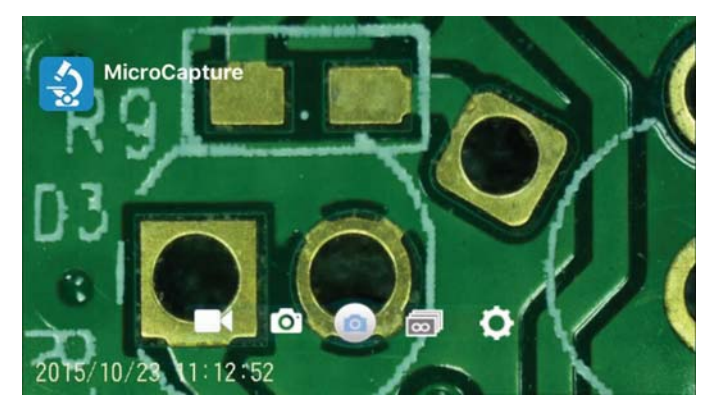

## **5) Take a photo**

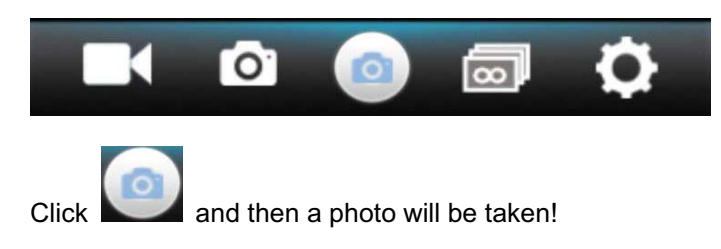

## **6) Record video**

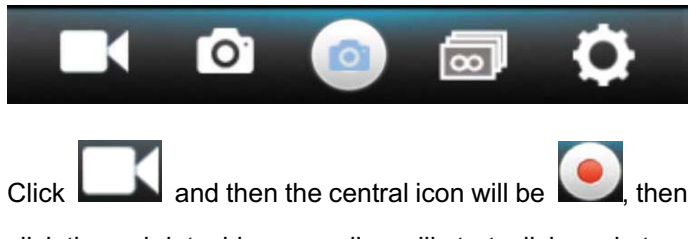

click the red dot, video recording will start, click again to stop the recording.

## **7) Playback**

By default, the captured files are stored in the Micro-SD card in the microscope. You can preview them and download them to your Smart phone.

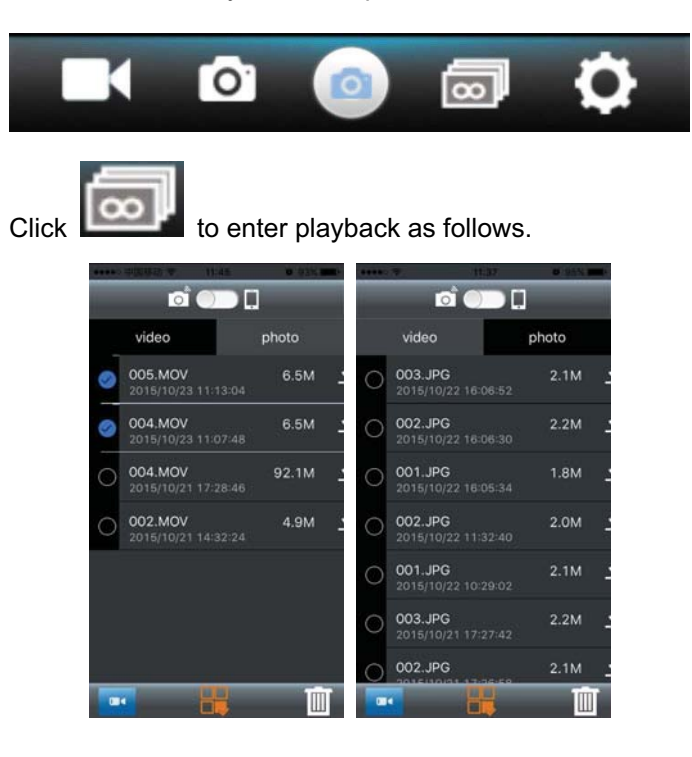

## **8) Download files to Smart phone**

By clicking  $\sim$ , you can download file to your Smart phone. You can choose if to download the original file or downsized (fast download).

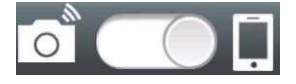

By sliding the dot to the cell phone icon, you can see files that are already downloaded and stored in your phone.

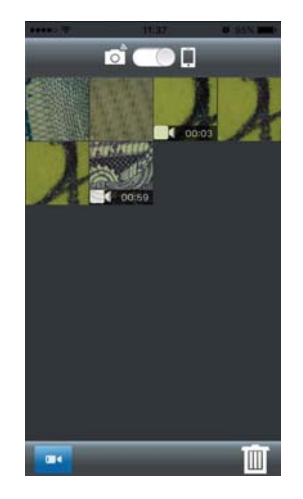

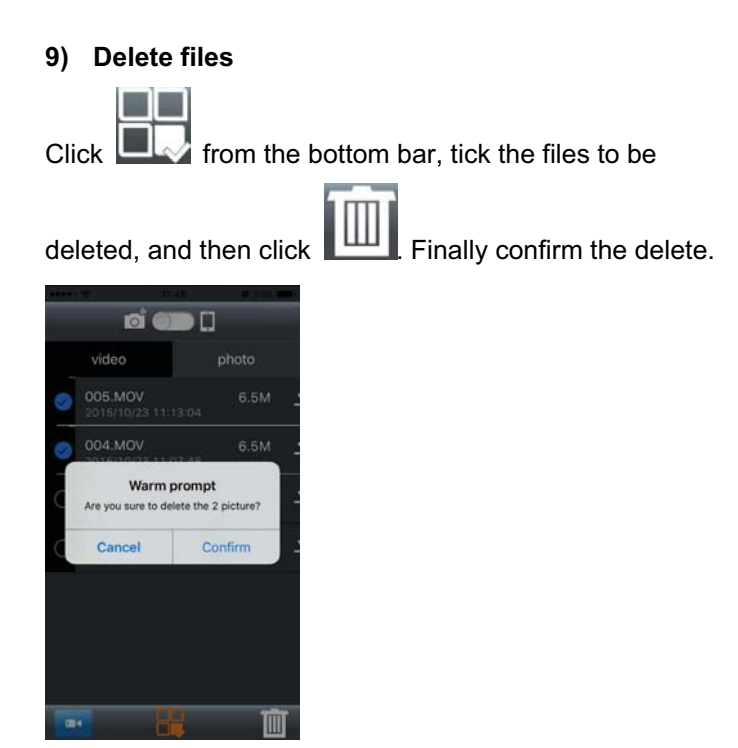

#### **10) Settings**

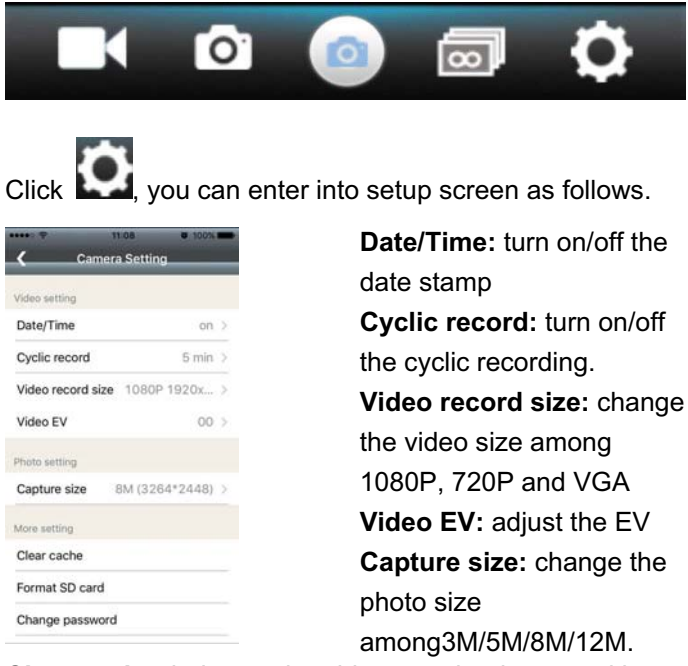

**Clear cache:** helps to clear history redundancy and keep video frequent.

**Format SD:** format Micro-SD card

**Change password:** helps to change WiFi connection password (12345678 by default).

Please see troubleshooting on how to do if you forget your new password.

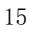

## **4. Install the Microscope to the Stand**

1) Take the microscope out from gift box gently; put the carriage stage on a flat surface.

2) Follow the below steps:

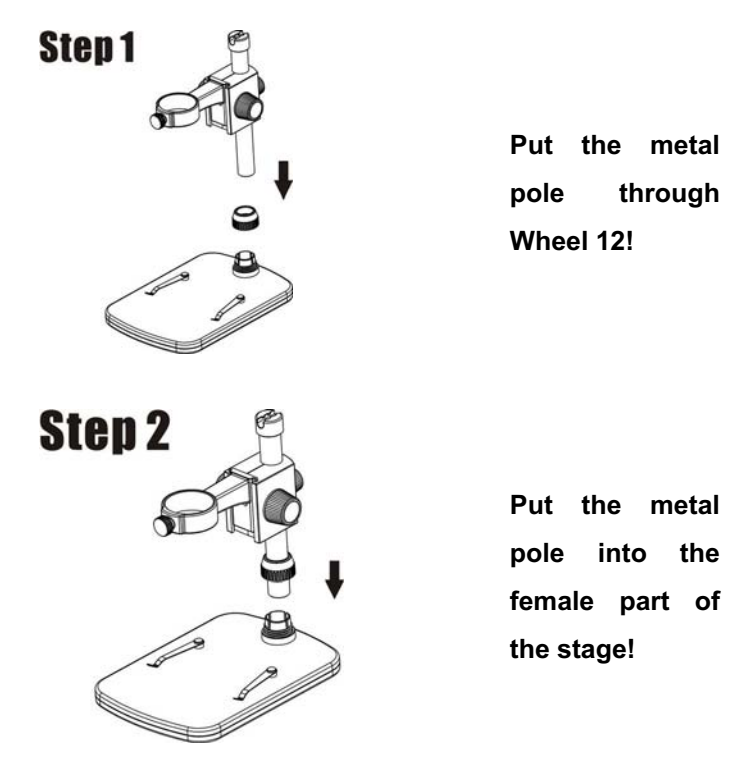

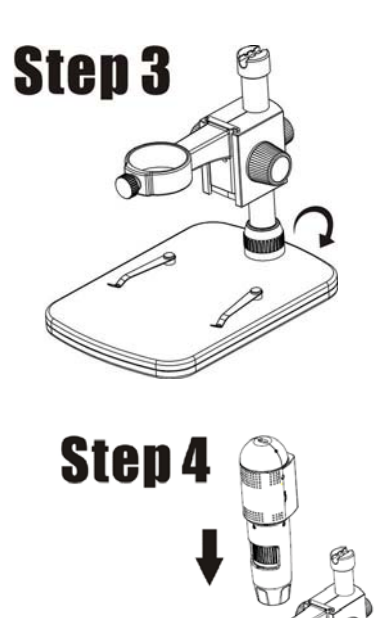

**Rotate Wheel 12 to fix the pole on the stage!** 

Put the **microscope into the ring of the stand!** 

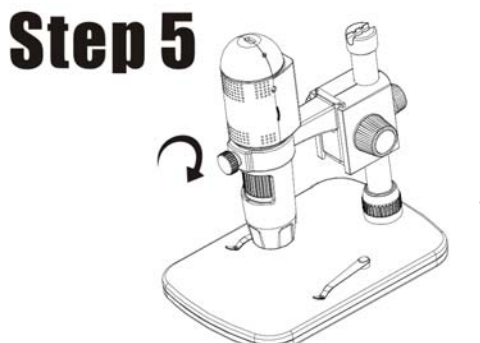

**Rotate Wheel 13 clockwise to fix the microscope on the ring.** 

**(1) Adjust the upper part of the stand to get a proper height.**

**(2) Rotate Wheel 9 clockwise to fix the upper part.** 

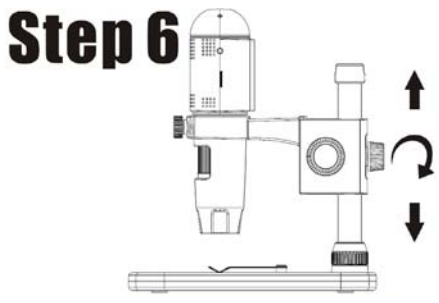

**5**ˊ**How to get focus** 

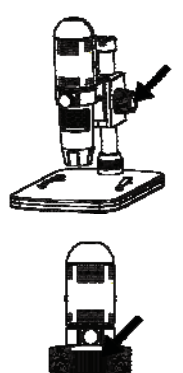

**Rotate Wheel 10 to get a rough focus!** 

**Rotate Wheel 8 to get a fine focus!** 

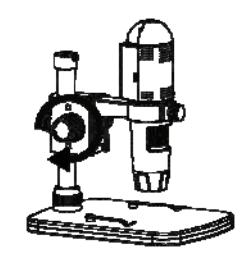

**Rotate Wheel 9 to lock or release the movement!** 

## **6. Use the Microscope on PC**

When connecting to PC, there are two statutes.

- 1) With Micro-SD card inserted, it is mass storage. You can visit files stored on the Micro-SD card.
- 2) Without Micro-SD card inserted, it is PC Camera status. You can output live video to computer. Please see Point-7 for how to use the software on PC.

 $20\,$ 

## **7. Install the Software on PC (Windows)**

Insert the driver CD into CD-ROM Drive and this will automatically display the following interface:

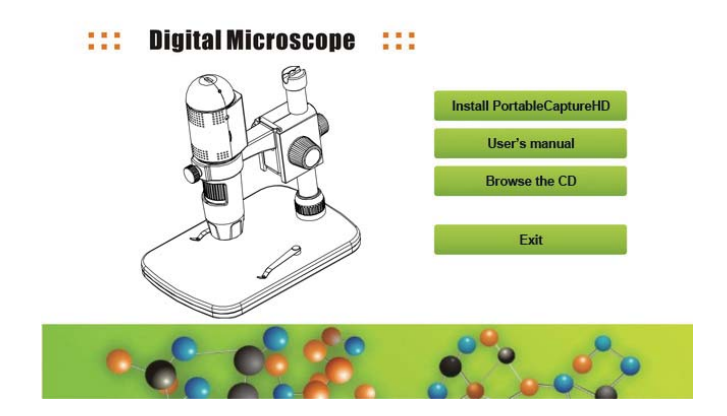

1) Install MicroCaptureHD Click Install **MicroeCaptureHD** and the installation wizard will guide you through the whole process.

2) Full user's manual can be viewed by clicking **User's Manual.** 

## **8. Start Microscope**

Take out Micro-SD card, connect your Microscope to your

**EXECUSE port, start the software by clicking the interest of DSB** generated on the desktop after installation and you will see the following screen pop up.

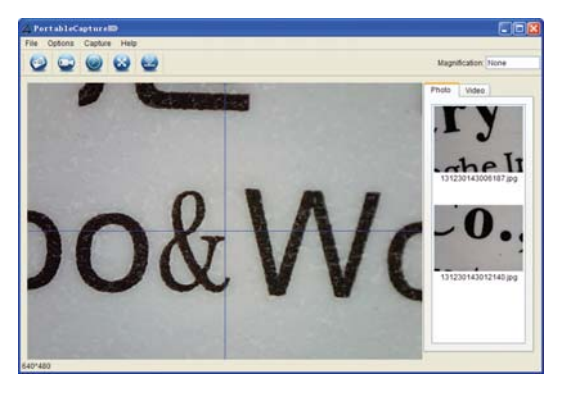

When the Microscope is disconnected from your PC USB port, the following message will pop up.

> No Device detected, please connect your Microscope directly to your PC USB port.

# **9. Software Functions**  ■ **Capture Photo** a. Click 'Photo' shortcut icon **in the main menu** bar. b. Click 'Capture > Photo'. A PortableCaptureHD Options Capture Her ptions Capture  $\bullet$  Video ■ Capture Video a. Click 'Video' shortcut icon **in the main menu**

bar.

b. Click 'Capture > Video'.

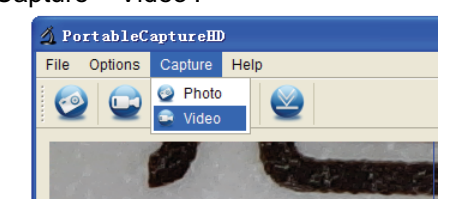

## Ƶ **Timer (Photo / Video)**

Click 'Timer' shortcut icon in the main menu bar.

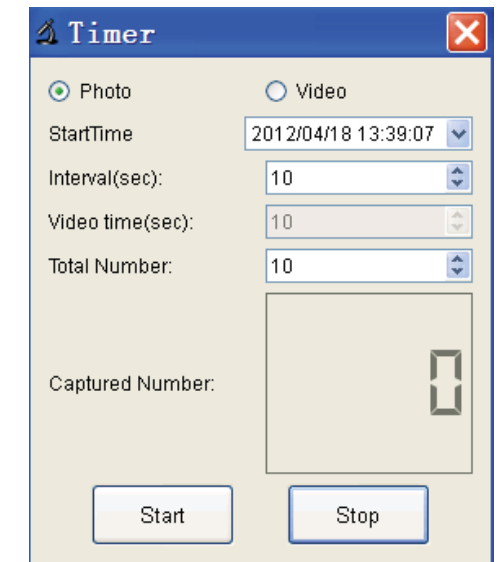

\* Under Timer photo, you can set the start time, interval time and total picture number.

\* Under Timer video, you can set the start time, interval time and total video number.

## ■ **Calibration and Measurement**

Please make calibration before measurement.

## **Calibration**

Display Crossing from 'Options>Crossing''.

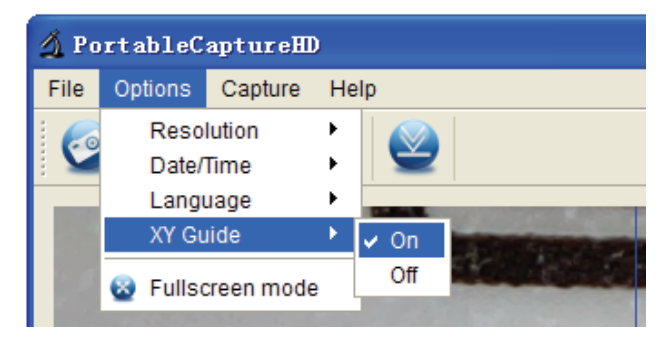

Microscope default at crossing "on"

It's used to check the dial on the calibration ruler.

1. Focus microscope on the attached calibration ruler

÷ suini and then adjust the magnification till the picture is clear. Take a picture for the selected area when the dial is parallel to the crossing as below.

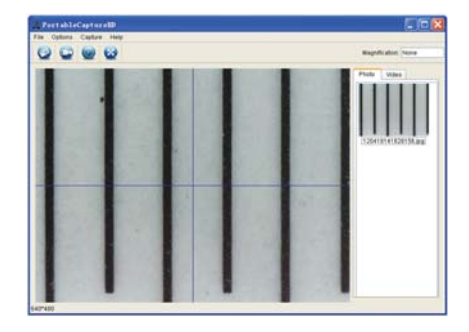

2. Double-click on the picture to enter into measurement interface as below.

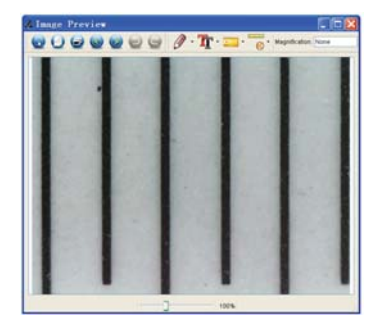

 $\overline{\phantom{a}}$  to advertise the set 3. Click Calibration icon **6**, and then move mouse to the picture. Click on the beginning and ending points across a known value. Now a dialog will popup as below and you need to enter the exact value of the measurement sample into 'Actual dimension'. Then the software will automatically calibrate the magnification rate. Click 'OK' and the adjusted magnification rate will show in the upper right corner.

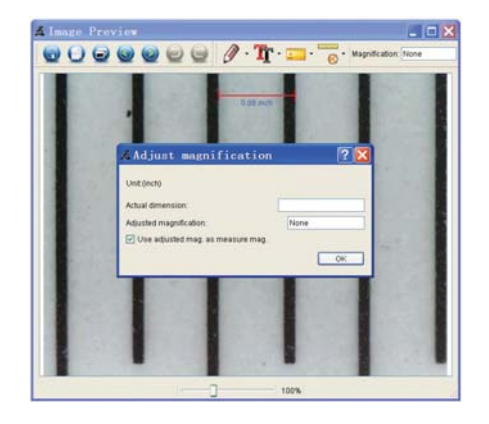

\* Remark: The measured line should be paralleled.

4. Now you can use 'Any angle Line' under Measurement

 $\overline{\phantom{a}}$  $\begin{array}{c} \begin{array}{|c|c|c|c|}\n\hline \end{array}$  to measure the value again. If the value you measure by software is nearly the same as the exact value of the dial means the calibration finish.

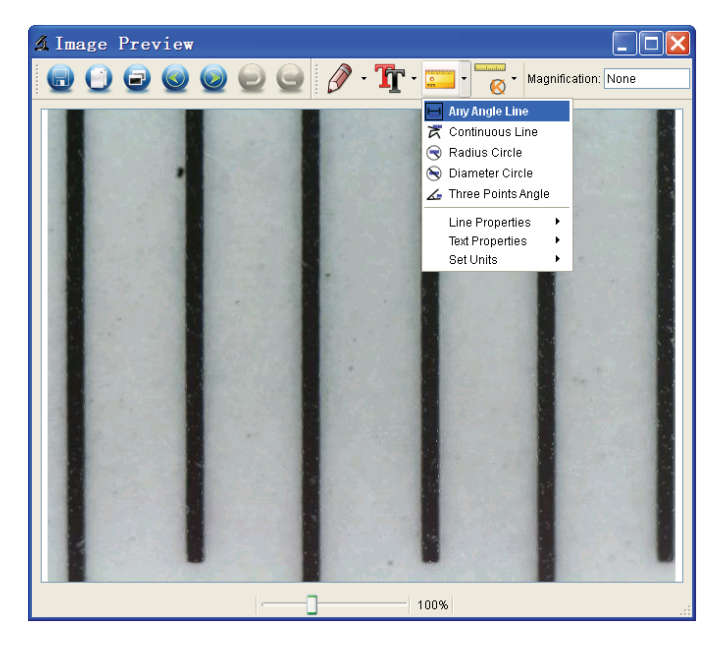

#### **Measurement**

Double-click on the picture to enter into measurement

interface. Under the 'Measurement' icon **Reflex**, you can

choose any desired options to measure.

1. Any Angle Line Measurement

Simply click from one point and drag to the next point, and then release the click.

2. Continuous Line Measurement The Continuous Line measurement allows you to measure any continuous desired length. Simply click and drag from one point to other desired points, and then release the click.

3. Radius Circle Measurement Simply click and extend out to the desired radius, the radius, circumference and area of the circle will show up accordingly.

4. Diameter Circle Measurement Simply click and extend out to the desired diameter, the diameter, circumference and area of the circle will show up accordingly.

5. Three Points Angle Measurement Simply define any three points angle and click, the angle value will then display.

#### **Change Calibration**

If you need to change the magnification rate and adjust focus to capture picture, please calibrate the magnification rate again.

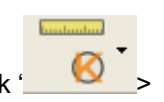

1. Double click to open the picture, Click '

Reset magnification > Reset picture magnification' as below. And then start calibration again (Calibration details please refer to page37).

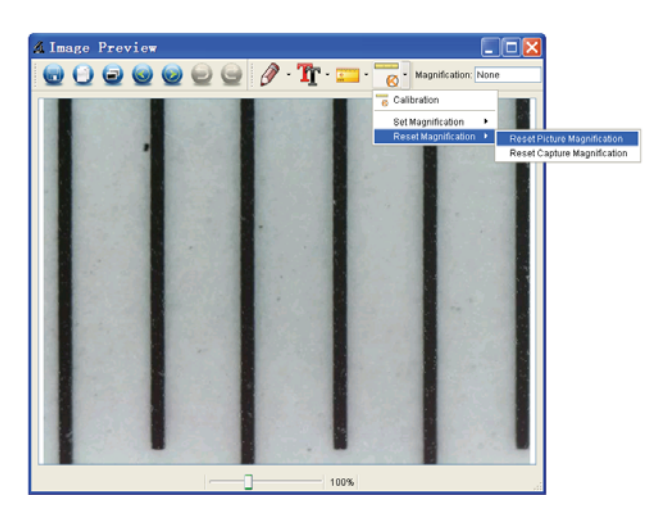

 $30\,$ 

2. Change the magnification rate and capture several pictures, click on the picture to enter into measurement

**bushootou** 

interface. And click ' **6** > Set magnification > Set picture magnification', now a dialog will show up as below; enter the magnification rate into the dialog and click 'OK'.

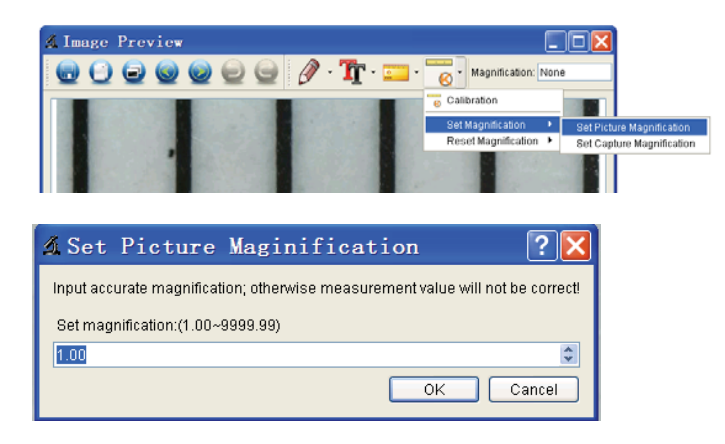

3. If you want to use the same magnification rate to

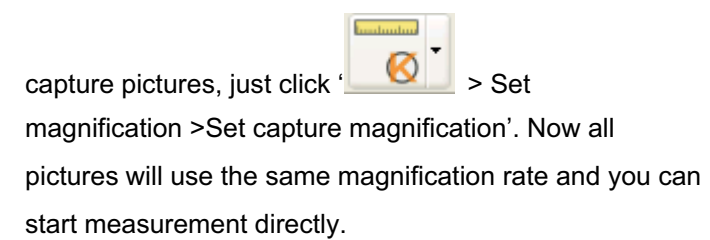

& Image Preview  $\begin{picture}(45,10) \put(0,0){\line(1,0){10}} \put(15,0){\line(1,0){10}} \put(15,0){\line(1,0){10}} \put(15,0){\line(1,0){10}} \put(15,0){\line(1,0){10}} \put(15,0){\line(1,0){10}} \put(15,0){\line(1,0){10}} \put(15,0){\line(1,0){10}} \put(15,0){\line(1,0){10}} \put(15,0){\line(1,0){10}} \put(15,0){\line(1,0){10}} \put(15,0){\line(1$ Calibra **I** Set

## **Draw and Text**

You can draw or add a text on the picture and save for later analysis.

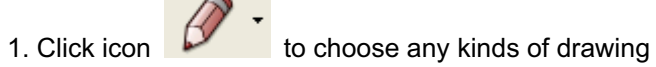

under the pull-down manual as below.

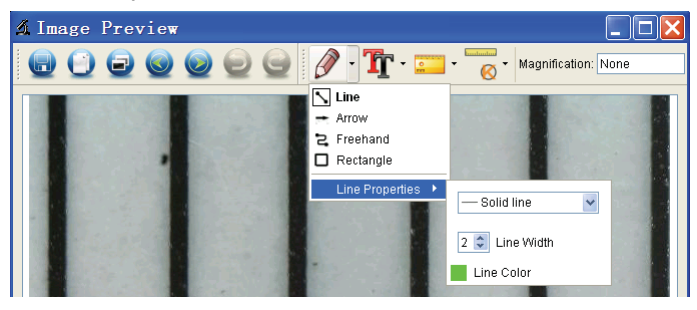

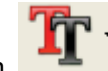

2. Click icon  $\int_{0}^{\frac{\pi}{2}} \frac{1}{\tan \theta}$  and set the font for the text in the

popup dialogue as below.

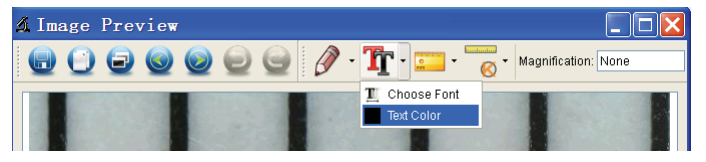

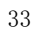

## **10. Software Interface Instructions**

## **Main Interface Icons**

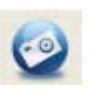

Capture photo – It's used to capture photo one by one.

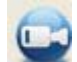

Start / Stop record video.

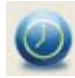

Timer for photo / video – Set the start time, interval time and total photo/video number. Full screen mode,

Press ESC or double-click to exit.

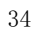

## **Main Menu**

#### **File**

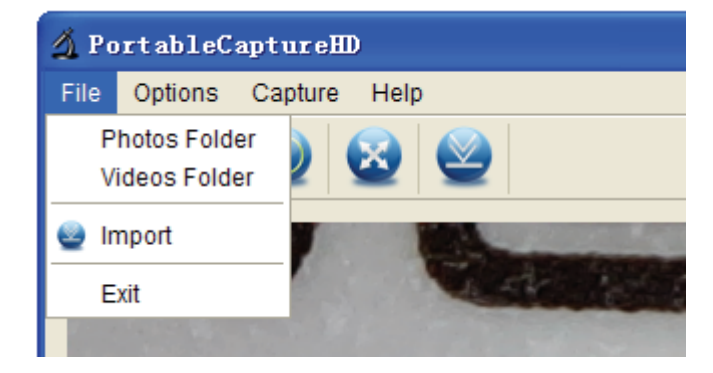

**Photos Directory:** set the directory to store photos taken;

**Videos Directory:** set the directory to store video taken;

## **Options**

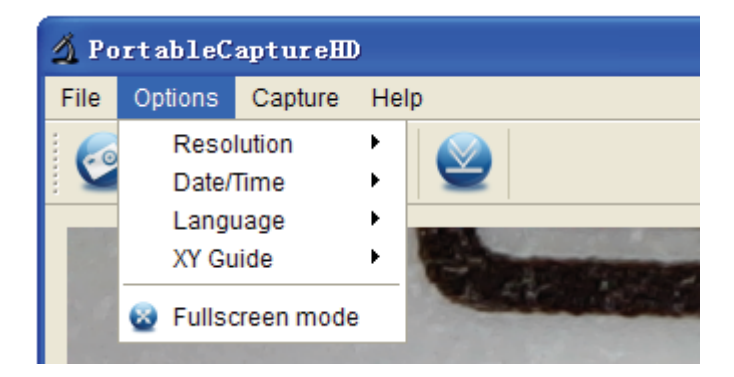

**Resolution:** change preview size

**Date/Time**: set to display system date/time on preview window

**Language:** choose different OSD language

**Crossing:** display cross on preview window

**Full-screen mode:** enter into full screen. Click ESC or double click to exit

## **Capture**

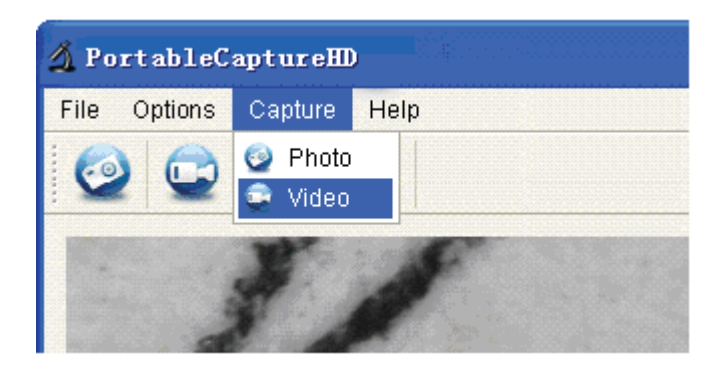

Photo: take a photo Video: record a video clip

## **Measurement Interface Instructions**

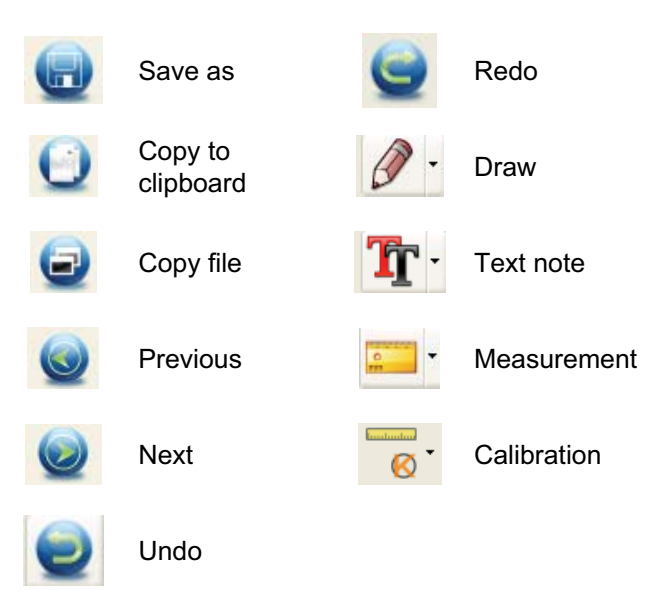

# **11. Troubleshooting**

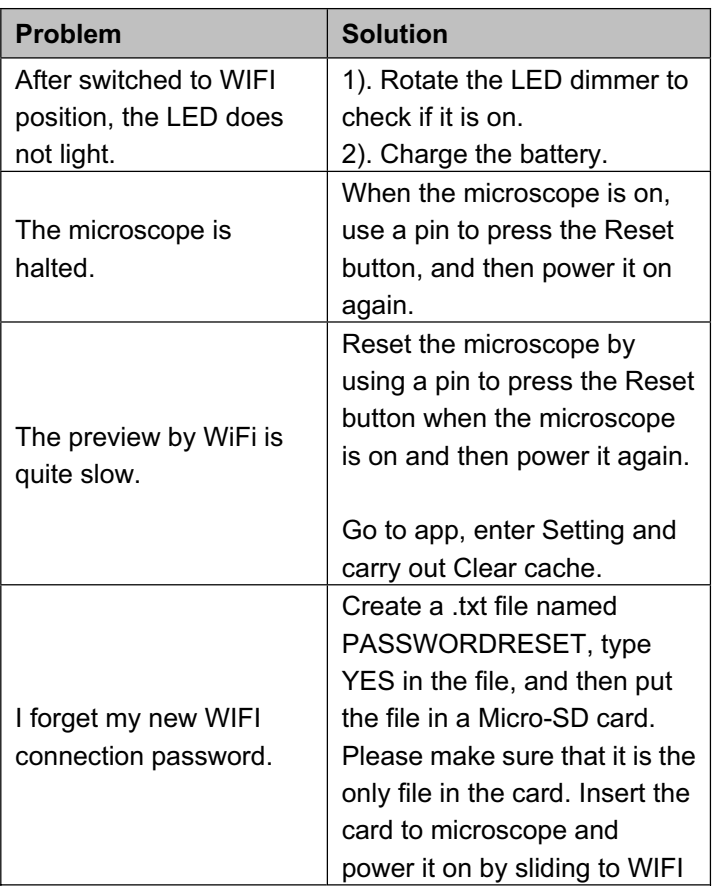

 $\frac{1}{39}$ 

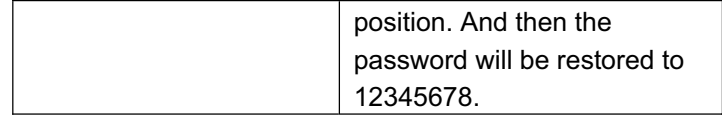

This symbol on the product or in the instructions means that your electrical and electronic equipment should be disposed at the end of its life separately from your household waste. There are separate collection systems for recycling in the EU. For more information, please

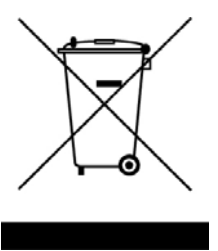

contact the local authority or your retailer where you purchased the product.

 $40\,$ 

#### **FCC INFORMATION**

Note: This equipment has been tested and found to comply with the limits for a Class B digital device, pursuant to part 15 of the FCC Rules. These limits are designed to provide reasonable protection against harmful interference in a residential installation. This equipment generates, uses and can radiate radio frequency energy and, if not installed and used in accordance with the instructions, may cause harmful interference to radio communications. However, there is no guarantee that interference will not occur in a particular installation. If this equipment does cause harmful interference to radio or television reception, which can be determined by turning the equipment off and on, the user is encouraged to try to correct the interference by one or more of the following measures:

—Reorient or relocate the receiving antenna.

—Increase the separation between the equipment and receiver.

—Connect the equipment into an outlet on a circuit different from that to which the receiver is connected. —Consult the dealer or an experienced radio/TV technician for help.

Caution: Any changes or modifications not expressly approved by the party responsible for compliance could void the user's authority to operate the equipment.

This device complies with part 15 of the FCC Rules. Operation is subject to the following two conditions: (1) This device may not cause harmful interference, and (2) this device must accept any interference received, including interference that may cause undesired operation.